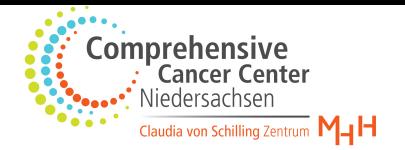

# Anleitung VITU

1.) Chrome, Firefox oder Edge Browser starten

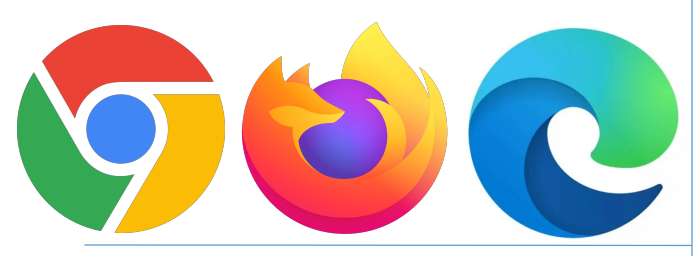

#### 2.) Rufen Sie **vitu.mh-hannover.de** auf

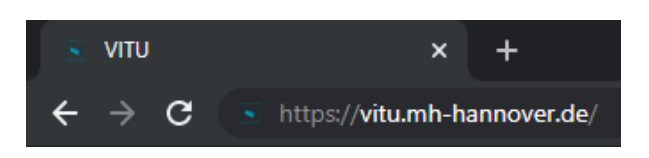

# 3.) Logindaten eingeben

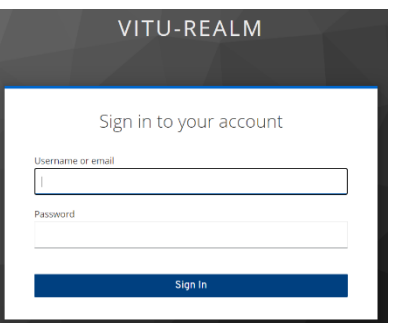

**Intern:** Geben Sie Ihre MHH-Kennung und Ihr MHH-Passwort ein.

**Extern:** Geben Sie, den Ihnen zugesendeten Benutzernamen und das Passwort ein. Nach dem ersten Login werden Sie aufgefordert dieses zu ändern.

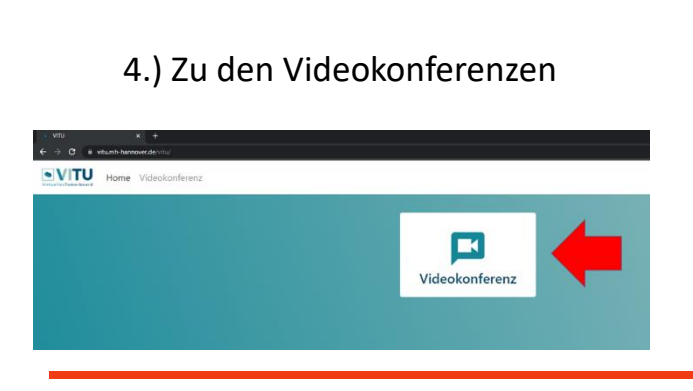

## 5.) Einer Konferenz beitreten

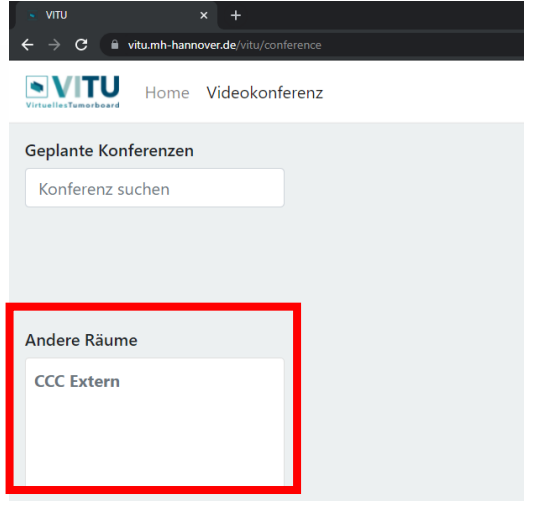

## 6.) Einwahl in die Konferenz

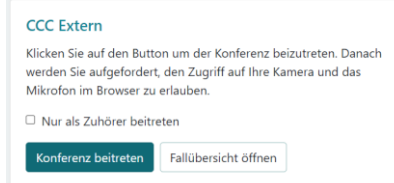

Treten Sie über den Button **Konferenz beitreten** dem Konferenzraum bei.

Sobald Sie im Raum sind wird Ihr Browser Sie nach der Freigabe Ihrer Kamera und des Mikrofons fragen. Sollte diese Abfrage nicht automatisch erfolgen, gehen Sie auf das Schloss in der Adressleiste und geben Sie die Geräte manuell frei.

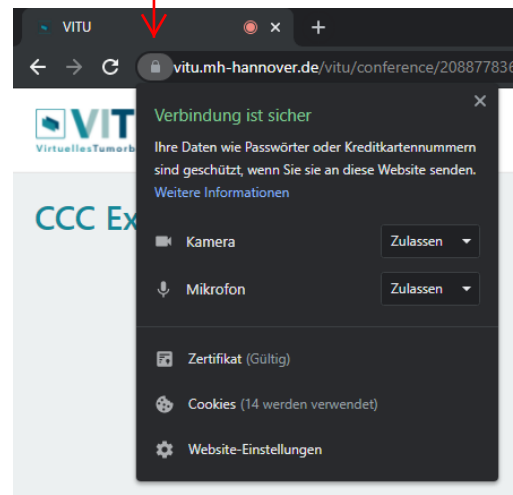

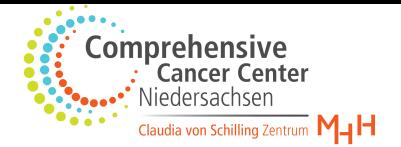

# 7.) Auswahl des Wiedergabegeräts

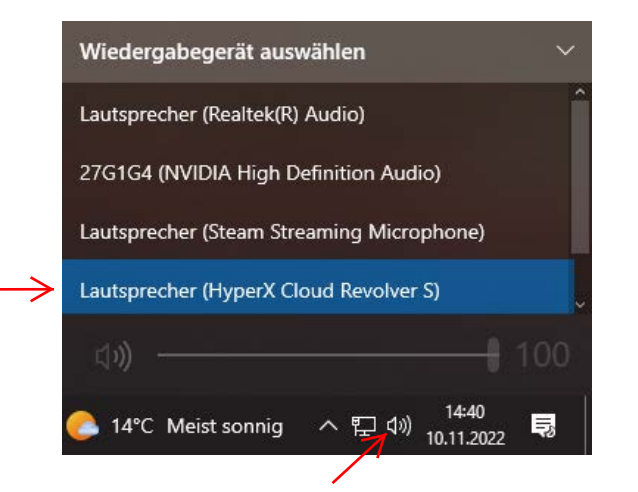

Wählen Sie ihr bevorzugtes Wiedergabegerät über den Windows Sound Manager aus. Falls Sie zu diesem Zeitpunkt schon in der Konferenz sind, müssen Sie die Webseite aktualisieren, damit die Änderungen wirksam werden

7.) Auswahl des Mikrofons

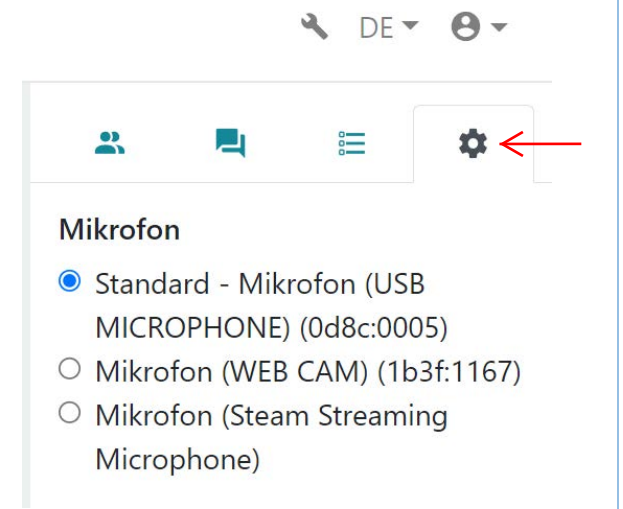

Wählen Sie über das Zahnrad oben rechts in einer VITU Konferenz ihr Mikrofon aus. Dort werden alle freigegebenen Mikrofone an Ihrem Gerät aufgelistet. Sollten Sie Ihr Mikrofon dort nicht sehen, gehen Sie bitte zu Schritt 6 und geben das Mikrofon frei.

### Ansprechpartner & Support

VITU ist ein Service der MHH, aber auch für Partner und Zuweiser zugänglich.

VITU wird von dem IT-Team des **Comprehensive Cancer Center** der MHH administriert und betreut. Sollten Sie Fragen zu dem System oder zur Bedienung haben, melden Sie sich bitte bei den Systemadministratoren.

**Raimund Ammann, [ammann.raimund@mh-hannover.de](mailto:ammann.raimund@mh-hannover.de) T.: 0511 532 17 7862**

**[Moritz Spatz, spatz.moritz@mh-hannover.de](mailto:spatz.moritz@mh-hannover.de) T.: 0511 532 84085**